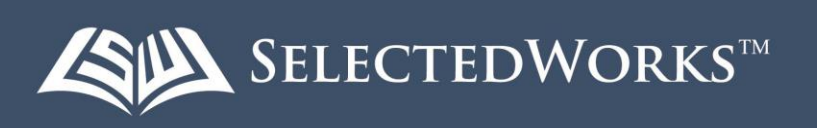

A profile has been created for you in the new *SelectedWorks.* This profile will be what you keep upto-date in the future as the old Avondale Staff Profile system is being phased out.

Avondale researchers can now take advantage of *SelectedWorks* to widen their readership, network with others in their field, and get metrics about the impact of their work. *SelectedWorks* offers clear navigation and a responsive layout to engage visitors with the full range of your scholarship.

#### **To log in to your** *SelectedWorks* **profile**

**Go** to the SelectedWorks site – [https://works.bepress.com](https://works.bepress.com/)

**Email** – Enter your Avondale email address i.e. [firstname.lastname@avondale.edu.au](mailto:firstname.lastname@avondale.edu.au)

**Password** – what you are currently using to log in to ResearchOnline@Avondale and access your author dashboard. Then click on **Log in.** If you are unsure about this please use the **Forgot your password?** option and reset your password before logging in.

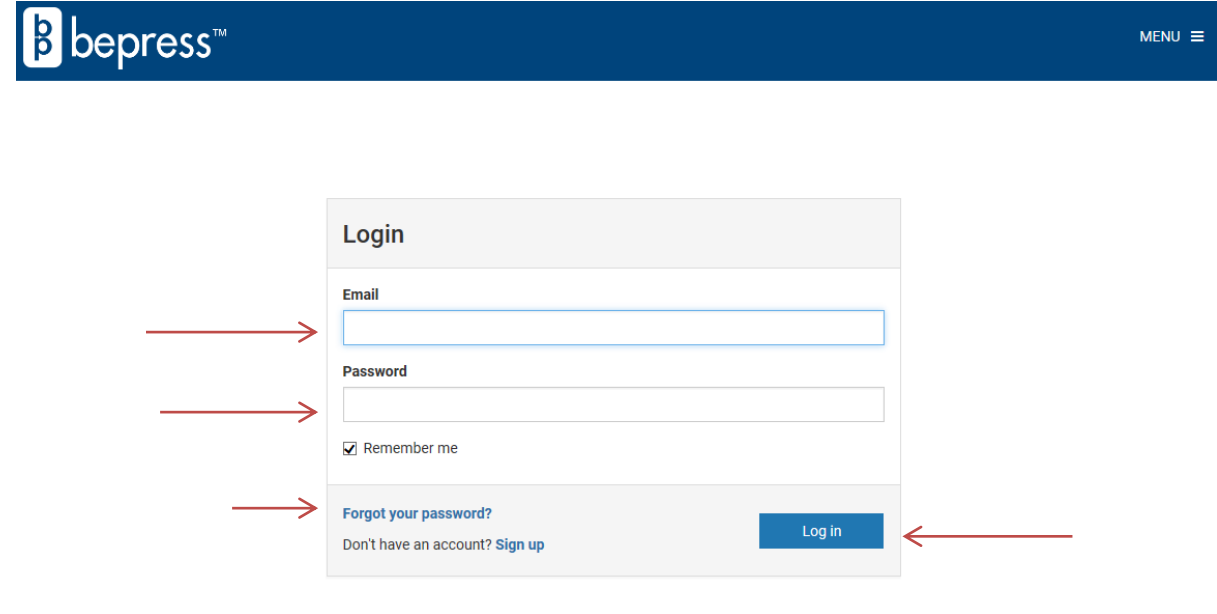

# **To edit your profile introduction**

- 1. Hover your cursor over the introductory section to reveal the blue pen icon.
- 2. Click on the icon to add your intro text. Basic formatting options, including bold, italicize, and hyperlinks, are available.
- 3. Click *Save*.

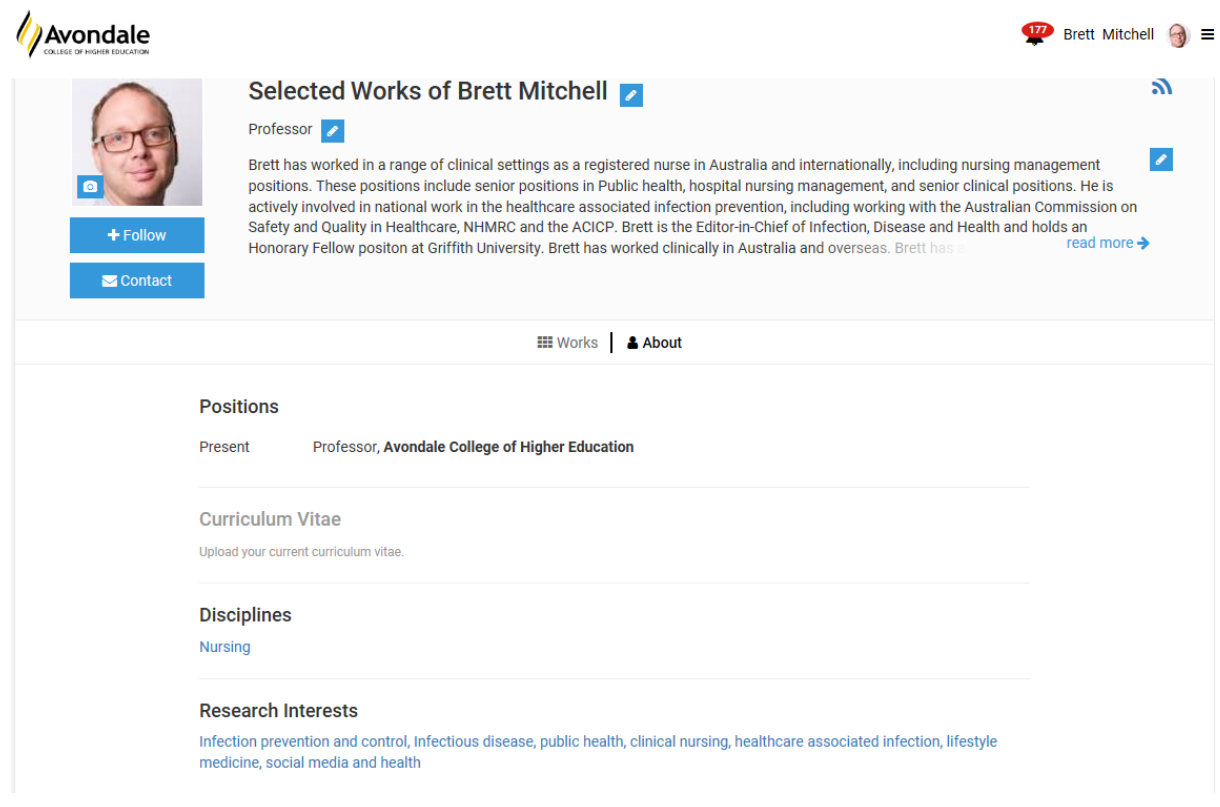

## **To edit information in the** *About* **tab**

- 1. Click on the *About* tab
- 2. Hover your cursor above a section to reveal blue pen icons which if clicked on allow you to edit your profile
- 3. Enter information as you would like it displayed

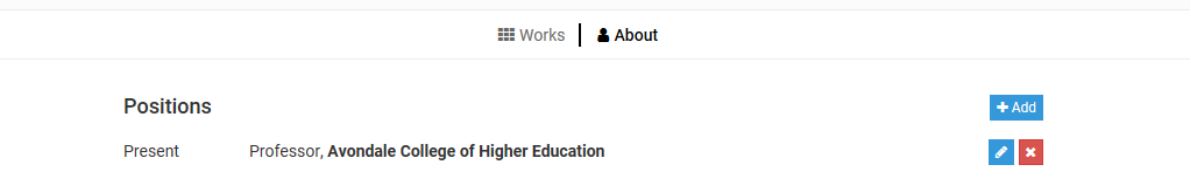

The Electronic Services Librarian will keep the *Works* tab information up-to-date on your profile as well as the Course teaching information in the *About* tab of your profile. If you have any questions please don't hesitate to contact Alicia via email [research@avondale.edu.au](mailto:research@avondale.edu.au) OR [alicia.starr@avondale.edu.au](mailto:alicia.starr@avondale.edu.au) or phone x282.

#### **To report your Scholarship and Community Engagement Activities**

In the *Works* tab Avondale is highlighting your Research, Community Engagement and Scholarship Activity using custom categories. Please report your community engagement and scholarship activity via the Avondale website using the below appropriate reporting form.

Community Engagement Activity Reporting Form –

Scholarship Activity Reporting Form -

## **ORCID in the** *About* **tab**

ORCID provides a persistent digital identifier that distinguishes you from every other researcher and, through integration in key research workflows such as manuscript and grant submission, supports automated linkages between you and your professional activities ensuring that your work is recognized. If you do not already have an ORCID (Open Researcher and Contributor ID) it is strongly advised you organise one as this is now a mandatory requirement with many publishers.

- 1. **REGISTER** Get your unique ORCID identifier! Registration tales 30 seconds <https://orcid.org/register>
- 2. **ADD YOUR INFO** Enhance your ORCID record with your professional information and link to your other identifiers (such as LinkedIn)
- 3. **USE YOUR ORCID ID** Include this in your profile

## **The Author Dashboard offers powerful tools to learn about your readership**

To access the author dashboard from your SelectedWorks profile click on the *Author Dashboard* link in the *Profile Menu*

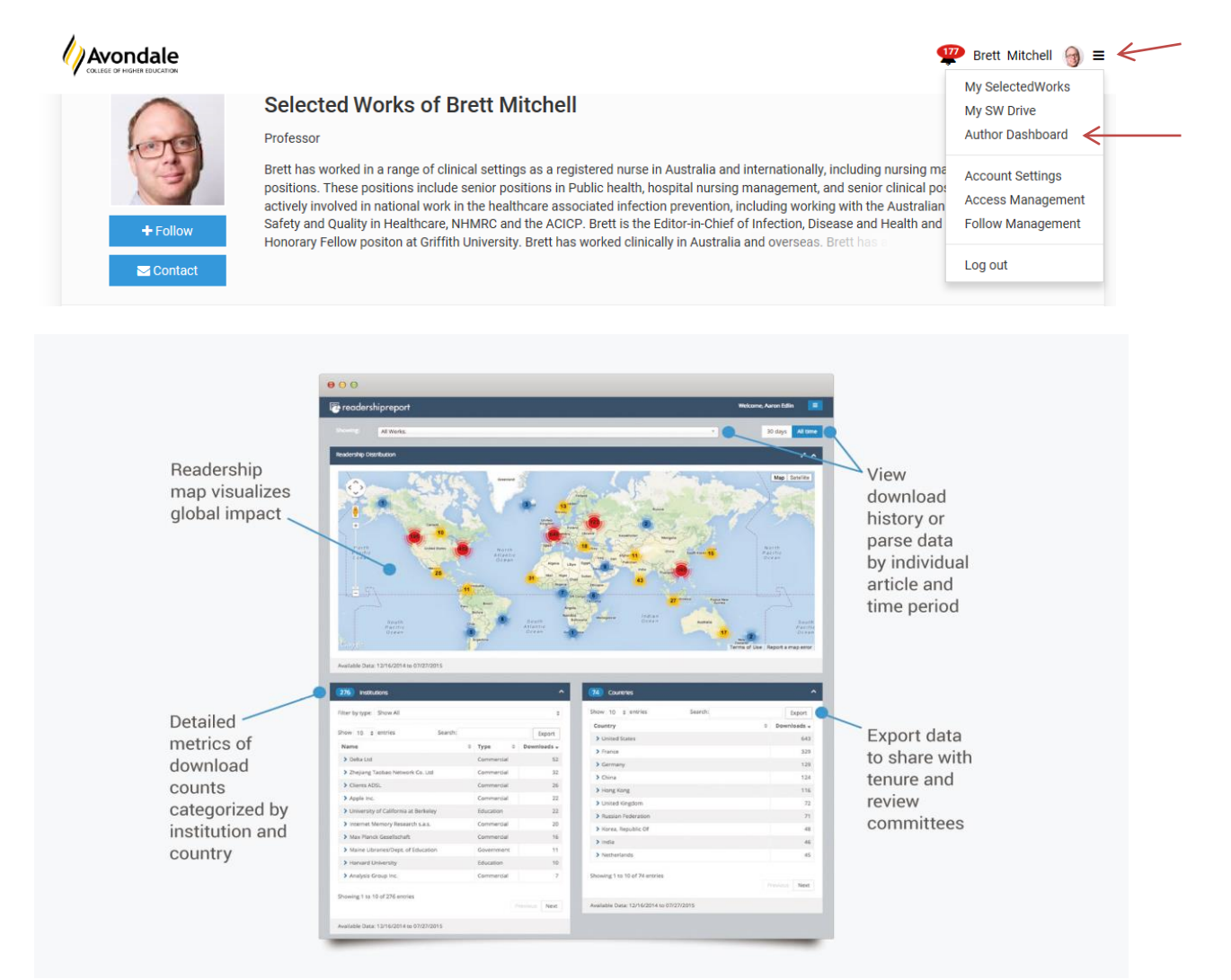